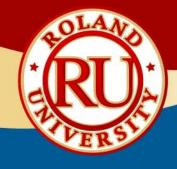

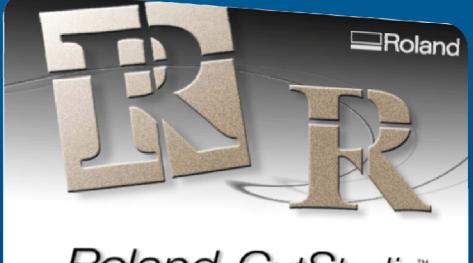

# Roland CutStudio™

Version 1.28

Copyright (C) 2005-2007 Roland DG Corporation

Version 1,28

Copyright (C) 2005-2007. Roland DG Corporation,

Roland CutStudio"

**CutStudio Software** 

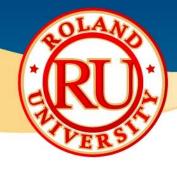

- Contents
  - Driver installation
  - CutStudio Software Installation
  - CutStudio Software Overview
  - CutStudio Plugin Installation

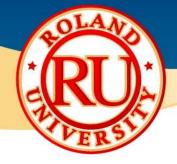

### Installing CutStudio Drivers

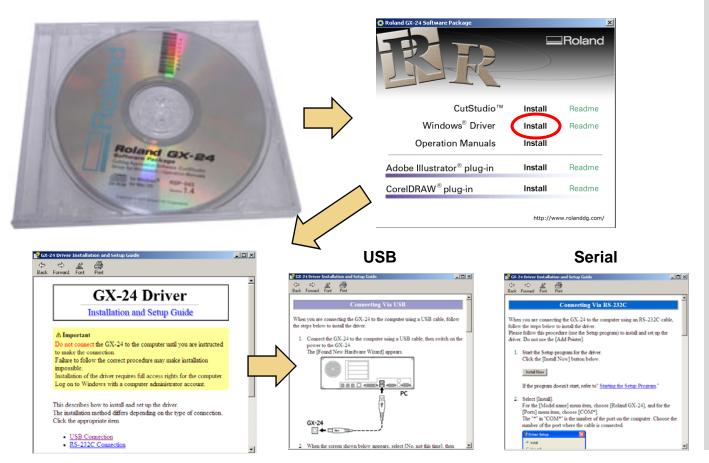

- Place CAMM-1 CD into computer and an install window will open.
- •Click on "Install" to begin software installation.
- •GX-24 Installation and Setup Guide will open.
- •Select "USB Connection" for USB or "RS-232C Connection" for serial

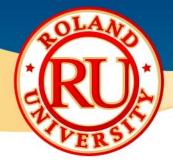

Installing CutStudio Software

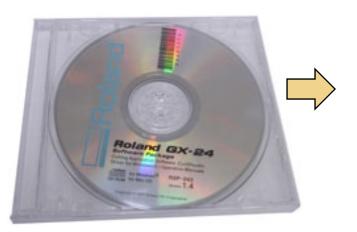

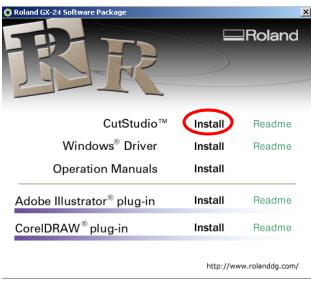

- •Place CAMM-1 CD into computer and an install window will open.
- •Click on "Install" to begin software installation.

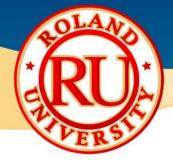

Installing CutStudio Software

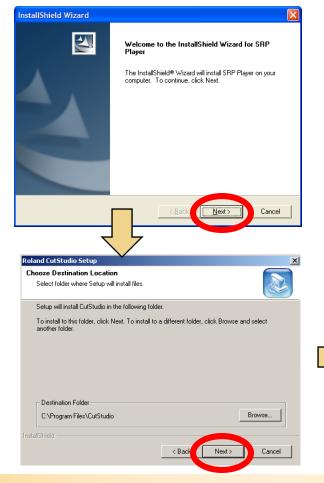

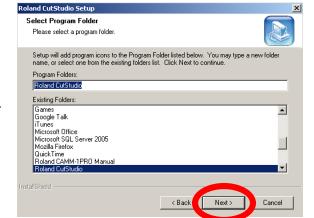

- •Install Shield Wizard will start up, click on "Next".
- Click "Next" to accept default destination folder. (Recommended)
- •Click "Next" to accept default program folder name and continue software installation. (Recommended)

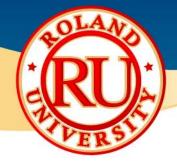

Installing CutStudio Software

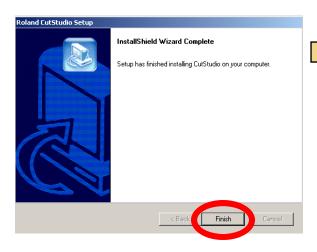

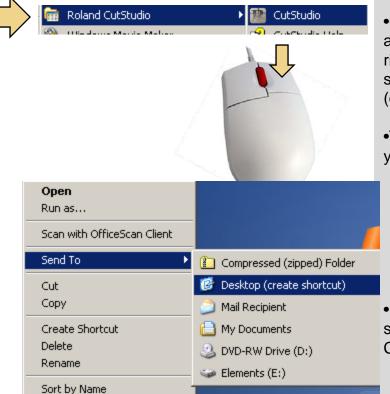

**Properties** 

#### **NOTES:**

- •Click on "Finish" to complete software installation.
- •Go to Windows Start Menu and click on Roland CutStudio, right click over CutStudio, select "Send To" then "Desktop (create shortcut)"
- •This will create a shortcut on your desktop.

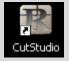

 Double-click on the CutStudio shortcut icon to open CutStudio

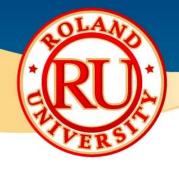

Main Screen

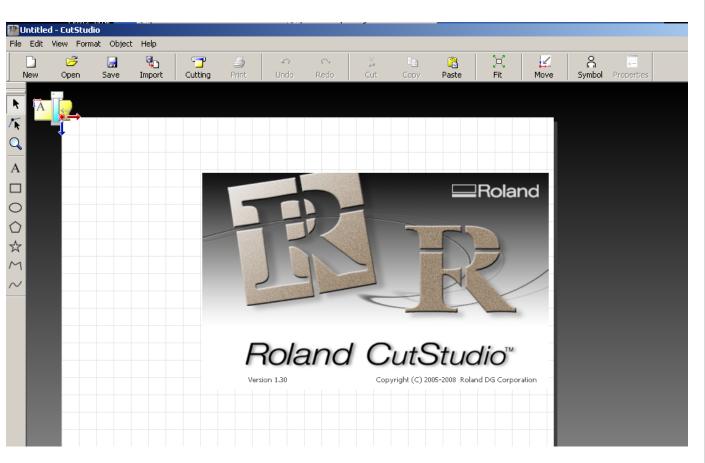

- •Start screen. This is the opening screen of CutStudio.
- •After a few seconds, the CutStudio flash screen will disappear leaving the workspace ready to design.

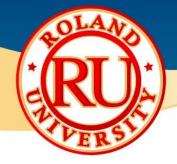

Menu Options

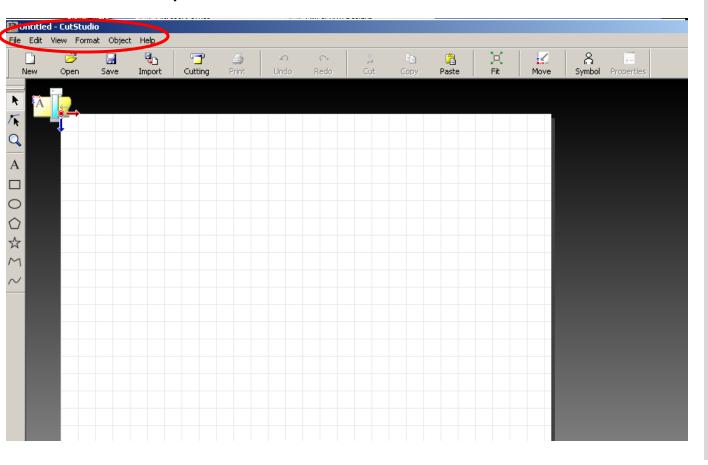

### **NOTES:** •File Opens and imports files into cutstudio Changes Driver settings Tiling function Preferences •Edit Cut/Copy/Paste •Undo/Redo Multiple Copy •View •Change all GUI settings Snap to Grid •Format Font tools Object •Align/Distribute Vector tools Symbols Offset •Image Outline •Help

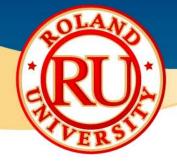

### File – Cutting Setup

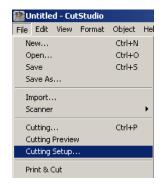

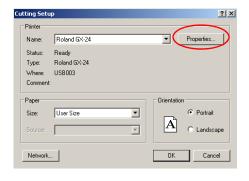

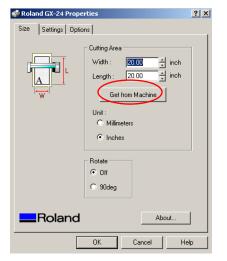

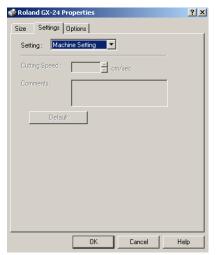

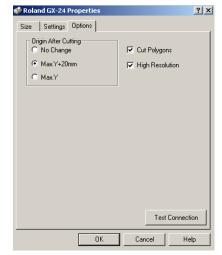

#### **NOTES:**

•Cutting Setup is where the cut driver can be calibrated

#### Size

- •This is where the width and length of the working area can be set
- •Width can be taken from the cutter by clicking on "Get From Machine"
- Length is a user setting; most often the size of the desired graphic
- Rotate can also be changed here for portrait or landscape

### Settings

- Specific cutting speeds can be set here to override the machine
- Most commonly used is "Machine Setting" which is set on the cutter

#### •Options

- •Origin settings can be set here
- •\*Note: Driver settings differ between cutters

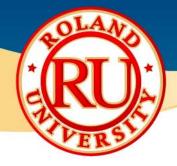

### File – Printing Setup

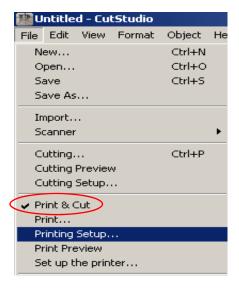

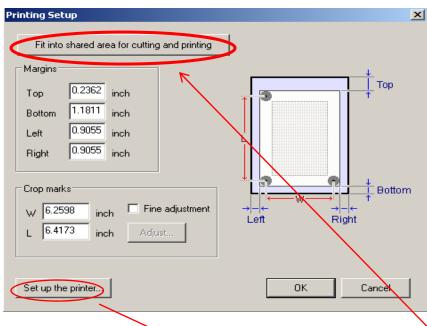

### **Cutting Setup**

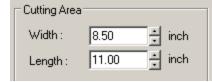

### **Print Setup**

| Г | Paper — |                        |   |
|---|---------|------------------------|---|
|   | Size:   | Letter (8 1/2 x 11 in) | ▼ |
|   | Source: | Chast                  | Ţ |

- •The Print/Cut workflow can only be performed when "Print & Cut" is checked. This function assigns cropmarks to the work area
- Margins
  - •Sets the margins for the working area
  - Makes assumptions for pinch roll wheels and distance between cutter protection strip and light sensors on the cutter
- Crop Marks
  - Individual positioning of the crop marks from lower left origin point
- •"Fit Into Shared Area"
  - •Aligns crop marks respective to "Cutting Setup" settings and "Print Setup" settings.
  - •Both settings should be IDENTICAL for best results **before** clicking on this button

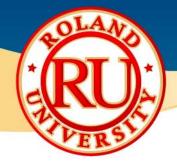

### File - Tiling

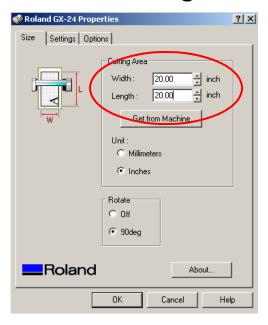

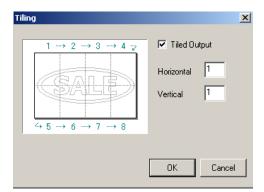

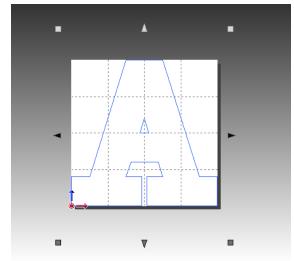

- •Tiling can be performed based on the size setup in the cut driver
- •Maximum of 8 x 8 tiles can be created
- •Create tiles based on size of the graphic
  - •E.G. If a graphic is 80" x 80", then 4 x 4 tiles are needed
  - •4 x 20" = 80"

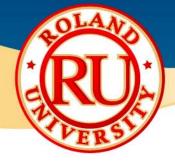

### File - Preferences

#### General

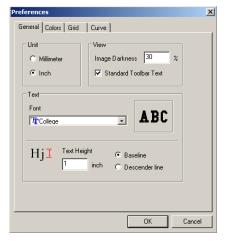

Colors

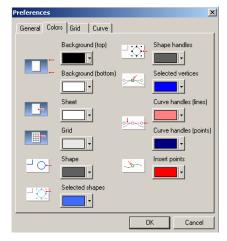

Grid

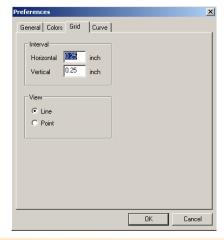

Curve

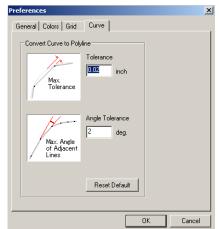

- •General
  - •Change default measurement, raster image viewing and font settings
- Colors
  - •Change GUI color settings
- •Grid
- •Change layout grid structure
- •Curve
  - •Adjust "Image Outline" settings for tracing raster images

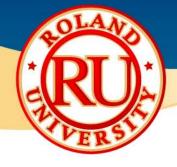

### Edit – Multiple Copy

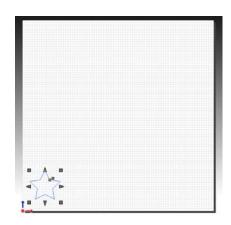

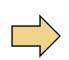

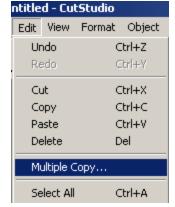

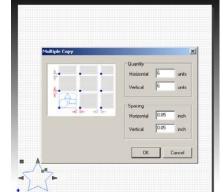

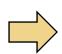

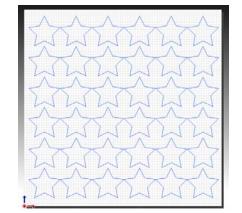

- •Allows for the selected image to be arranged and sorted for output of multiple copies
- Quantity
  - •Set horizontal quantity and vertical quantity desired
- Spacing
  - •Set horizontal and vertical spacing between copies

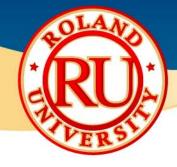

### Object – Image Outline

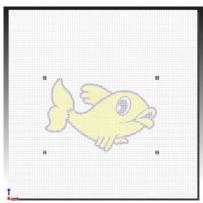

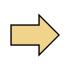

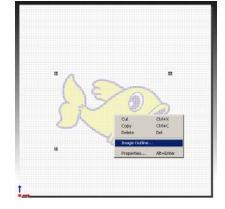

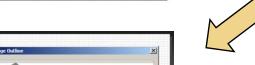

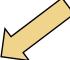

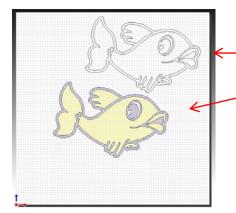

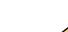

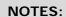

- •Can also be accessed by right-clicking on the image
- Alignment Image Density
  - •This will change what can be traced using the Image Outline function
- Extract Contour Lines
  - •This will trace the raster image
- View Image
  - •Shows the raster image without vectors
- View Contour Lines
  - •Shows the vectors after tracing has been completed
- •Graphic can now be cut as a single color image
- •Or sent to a printer for a print/cut decal

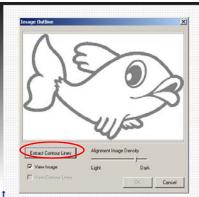

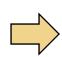

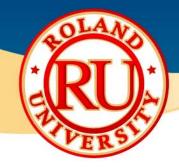

Object – Properties (Fonts)

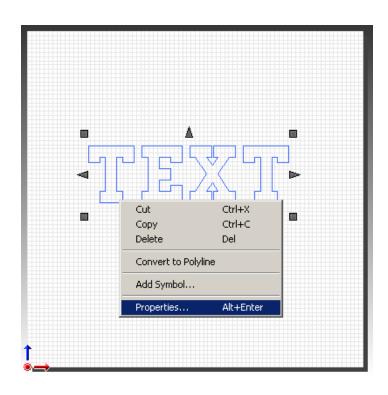

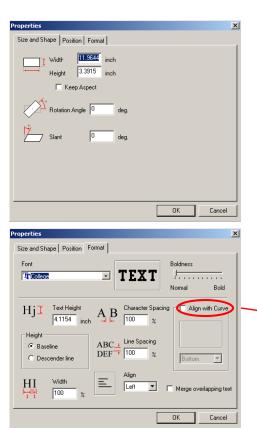

- •Can be accessed by rightclicking on the image
- •Size and Shape
  - •Change height and width of image
  - •Click on "Keep Aspect" to keep proportions consistent
  - •Rotate images
  - •Slant image from left to right
- •Format
  - •Font changes can be made including type, boldness, spacing, alignment
  - •Merge overlapping text
  - •Align with a curve

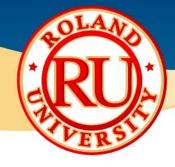

Object – Properties (Raster Images)

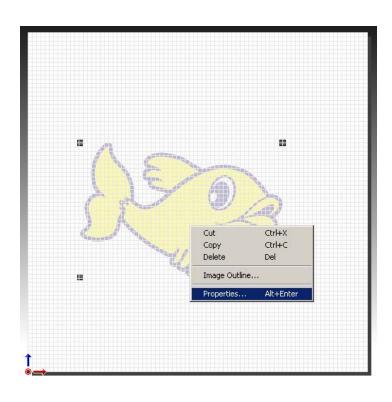

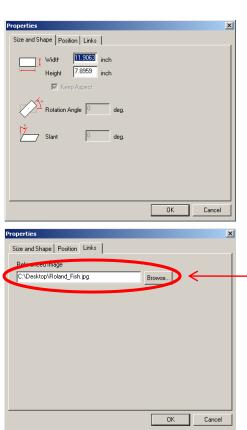

#### **NOTES:**

•Can be accessed by rightclicking on the image

### Size and Shape

- •Change height and width of image
- •Click on "Keep Aspect" to keep proportions consistent
- •Rotate images
- •Slant image from left to right

#### •Links

- •Images in CutStudio are not completely imported, only linked to. This is where CutStudio looks for the image file to link to
- •\*NOTE- If a file is saved and moved from its original location, CutStudio may not know where to look for the image and this is what will appear on screen. Re-enter the proper location of the image.

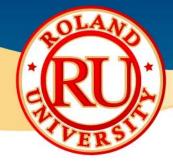

Object – Properties (Vector Images)

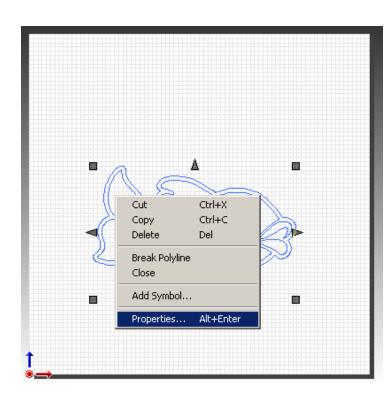

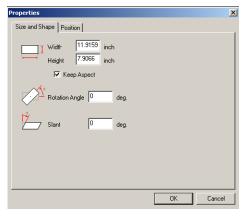

- •Can be accessed by rightclicking on the image
- •Size and Shape
  - •Change height and width of image
  - •Click on "Keep Aspect" to keep proportions consistent
  - •Rotate images
  - •Slant image from left to right

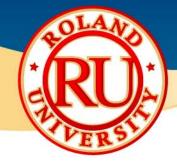

Standard Toolbar

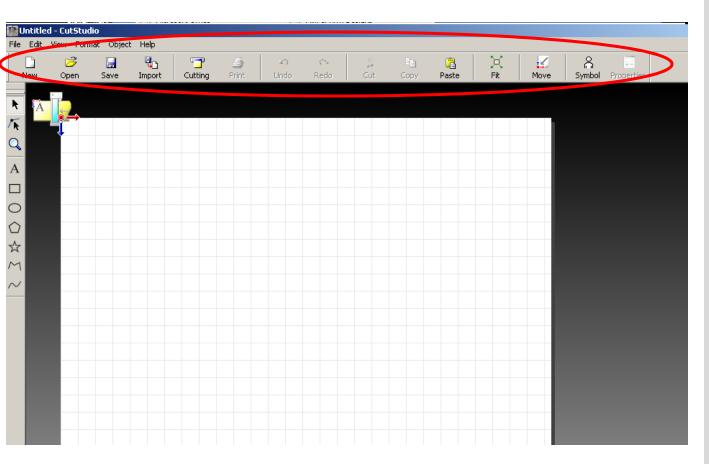

- •New
- Opens new document
- Open
  - •Opens .CST file
- Save
  - •Saves .CST file
- •Import
  - •Opens
  - BMP,JPG,AI,EPS files
- Cutting/Print
  - •Outputs to selected device
- •Fit
- •Auto zoom to fit graphic on screen
- •Move
  - •Moves graphic to origin
- •Symbol
  - Opens symbol library
- Properties
  - •Opens properties menu

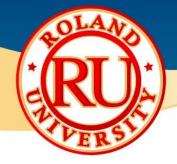

Symbol Menu

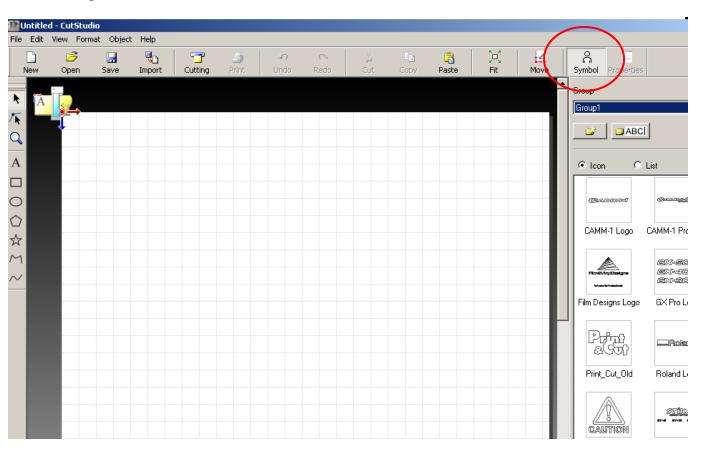

- •Custom library where user can save most used designs
- •Designs can be saved after creation and re-imported as necessary
- Symbols can be named and saved into groups
- •Groups of symbols can also be named

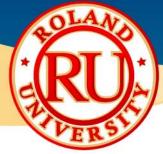

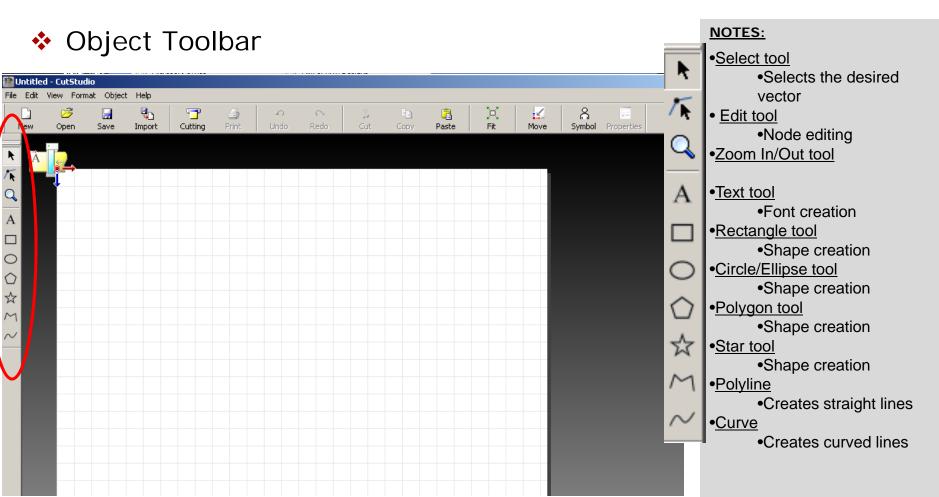

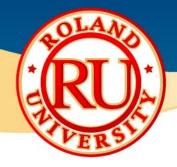

Installing CutStudio Plugins (Illustrator)

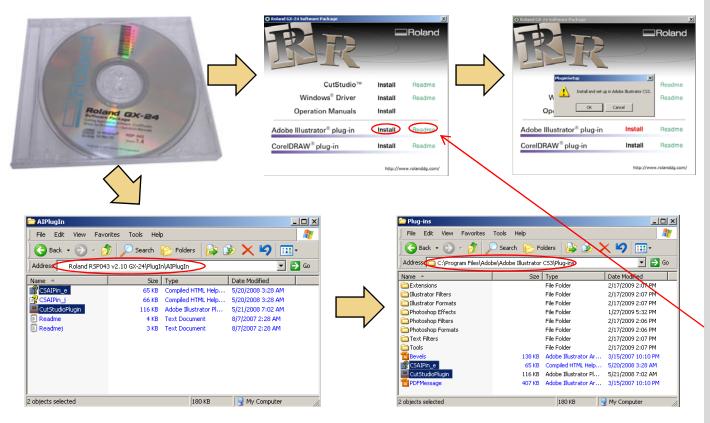

- Place CAMM-1 CD into computer and an install window will open.
- •Click on "Install" to begin software installation.
- •If successful, dialogue box will open with "Install and set up in Adobe Illustrator"
- •If unsuccessful, manually install plugin
  - •Using Windows Explorer, CutStudio plugin files must be copied from CD directly into Illustrator "plugins" folder in Program Files
- •\*NOTE: For more detailed info, click on "Readme"

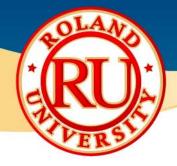

Installing CutStudio Plugins (CorelDRAW)

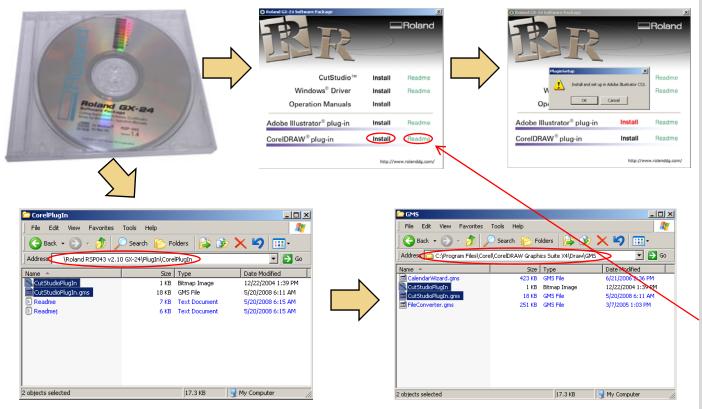

- Place CAMM-1 CD into computer and an install window will open.
- •Click on "Install" to begin software installation.
- •If successful, dialogue box will open with "Install and set up in CorelDRAW"
- •If unsuccessful, manually install plugin
  - Using Windows Explorer, CutStudio plugin files must be copied from CD directly into CorelDRAW "GMS" folder in Program Files
- •\*NOTE: For more detailed info, click on "Readme"

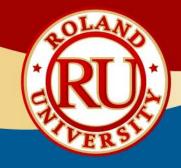

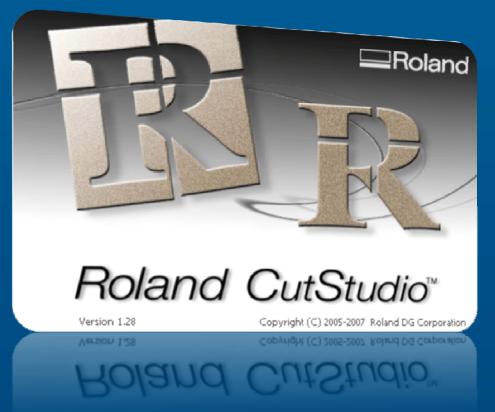

For further assistance, please contact Roland DGA Technical Support (800) 542-2307

support@rolanddga.com Roland Support Page